# **HOW TO.**

## **Configure AXIS Door Controller Recipient on Intercom**

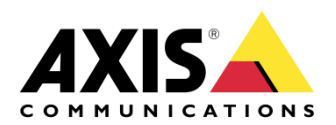

February 17, 2022 Rev. 1.0 © Axis Communications AB

## **Contents**

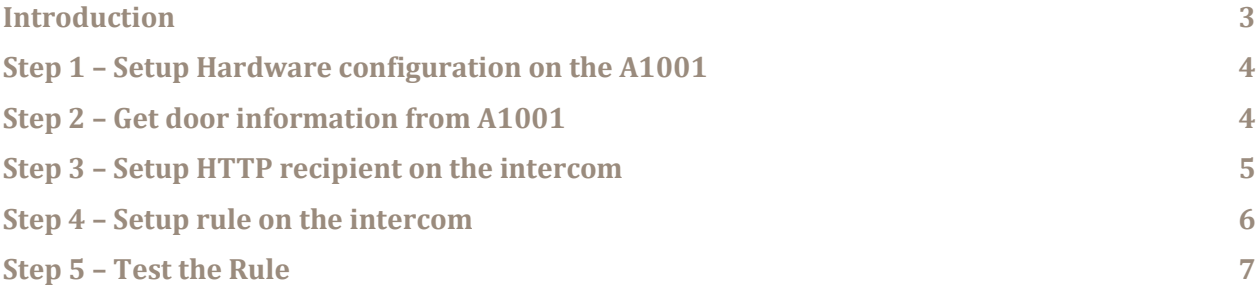

### **Introduction**

This document explains how to create an AXIS Door Controller Recipient connected to AXIS A1001 Network Door Controller. It assumes the reader has basic knowledge of AXIS Intercom and AXIS A1001.

#### **Prerequisites**

AXIS A1001 with Firmware 1.65.4 or later

AXIS A8207-VE with Firmware 10.12.\* or later

AXIS A8207-VE MkII with Firmware 10.12.\* or later

AXIS I8016-LVE with Firmware 10.10.\* or later

Please note that Axis doesn't take any responsibility for how this configuration may affect your system. If the modification fails or if you get other unexpected results, you may have to restore the settings to default.

#### **Step 1 – Setup Hardware configuration on the A1001**

Run through the hardware configuration as this is required before the next step. Make sure you have the latest firmware installed on your door controller. You can find the latest firmware on axis.com.

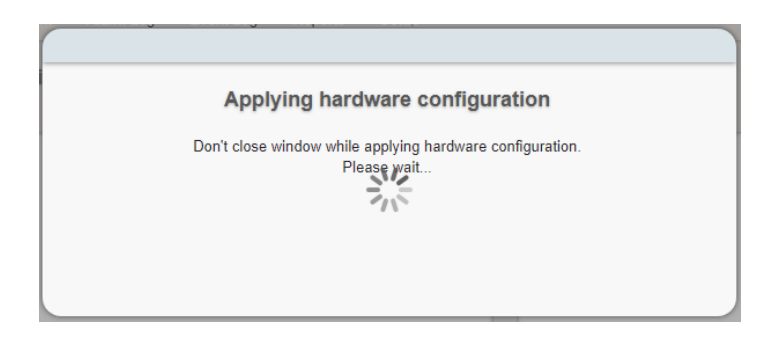

#### **Step 2 – Get door information from A1001**

Get the door information from A1001 this will be used in the coming step for the intercom. Open a browser window/tab and write the following URL in the address field: <IP-adress>/vapix/doorcontrol?format=simple&action=tdc:GetDoorInfoList

The following page will be seen. Copy the Token for the first door, don't copy the quotations.

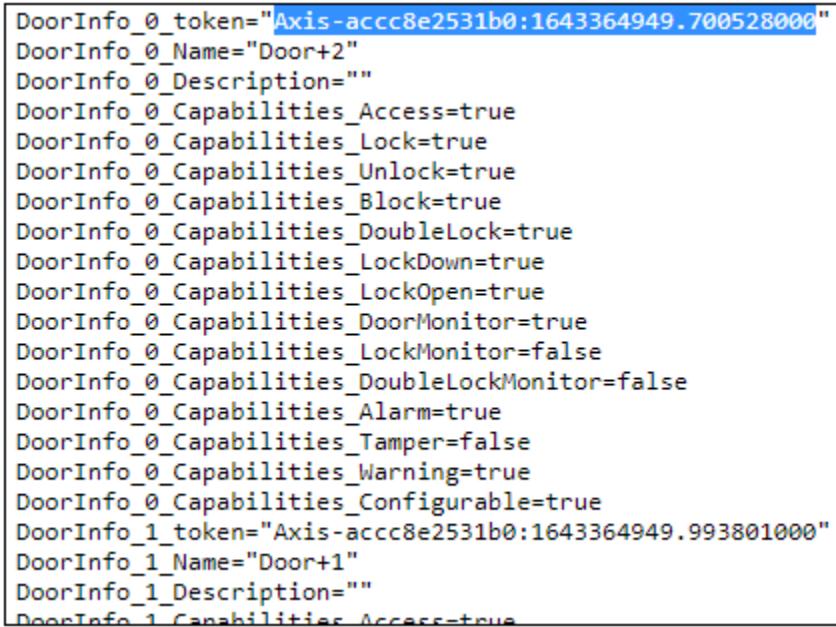

#### **Step 3 – Setup HTTP recipient on the intercom**

Go System > Events > Recipients, click on Add recipient on the Intercom.

In the Add recipient pop-up select Type: HTTP or HTTPS deepening on preferred protocol, HTTP will be used in this How-to. Enter URL, username and password as below. Change "<IP-address>" to the IP of A1001:

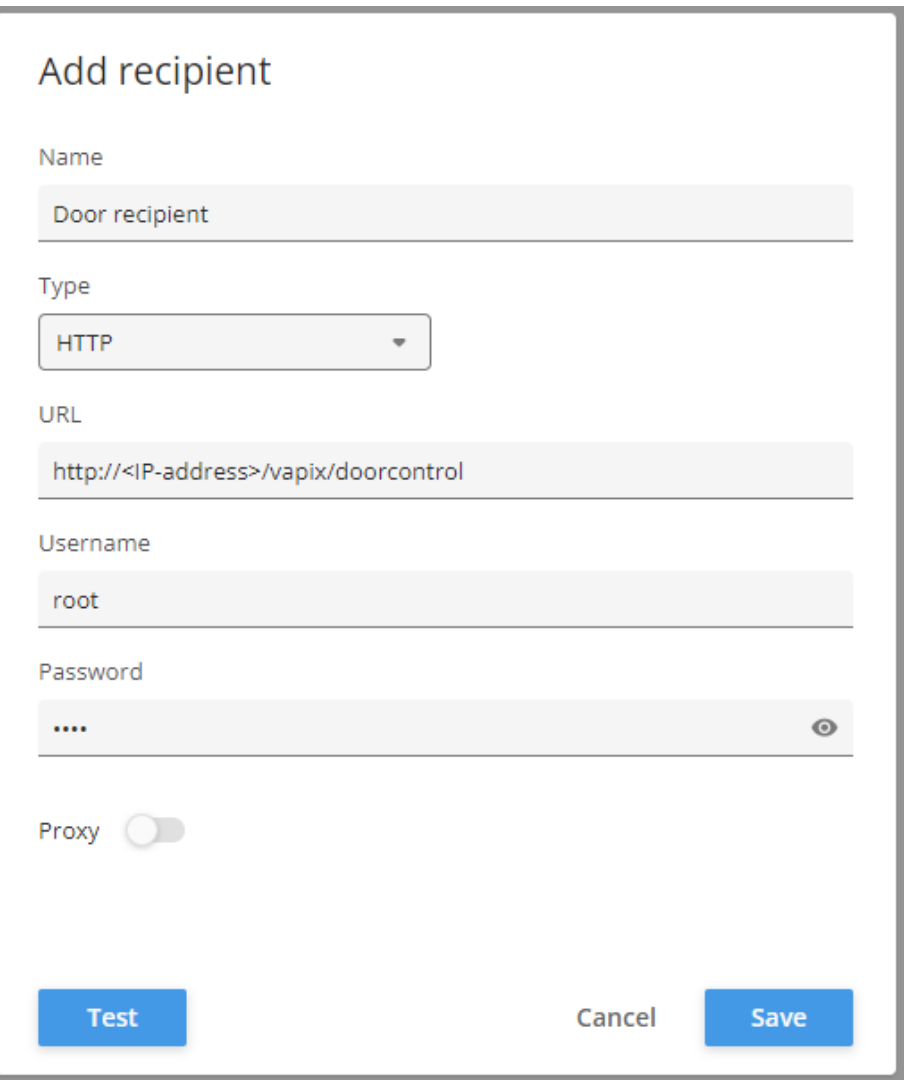

Press Test and verify that it works.

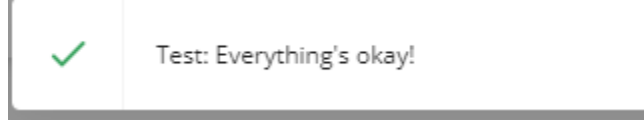

#### **Step 4 – Setup rule on the intercom**

Go to System > Events > Rules, click on Add a rule on the Intercom. Select desired Name and Condition. Under Action select "Send notification through HTTP" Enter the following under Query string suffix and paste the token instead of "<paste-token>": format=simple&action=AccessDoor&Token=< paste-token>. Select Method: Get and press Save.

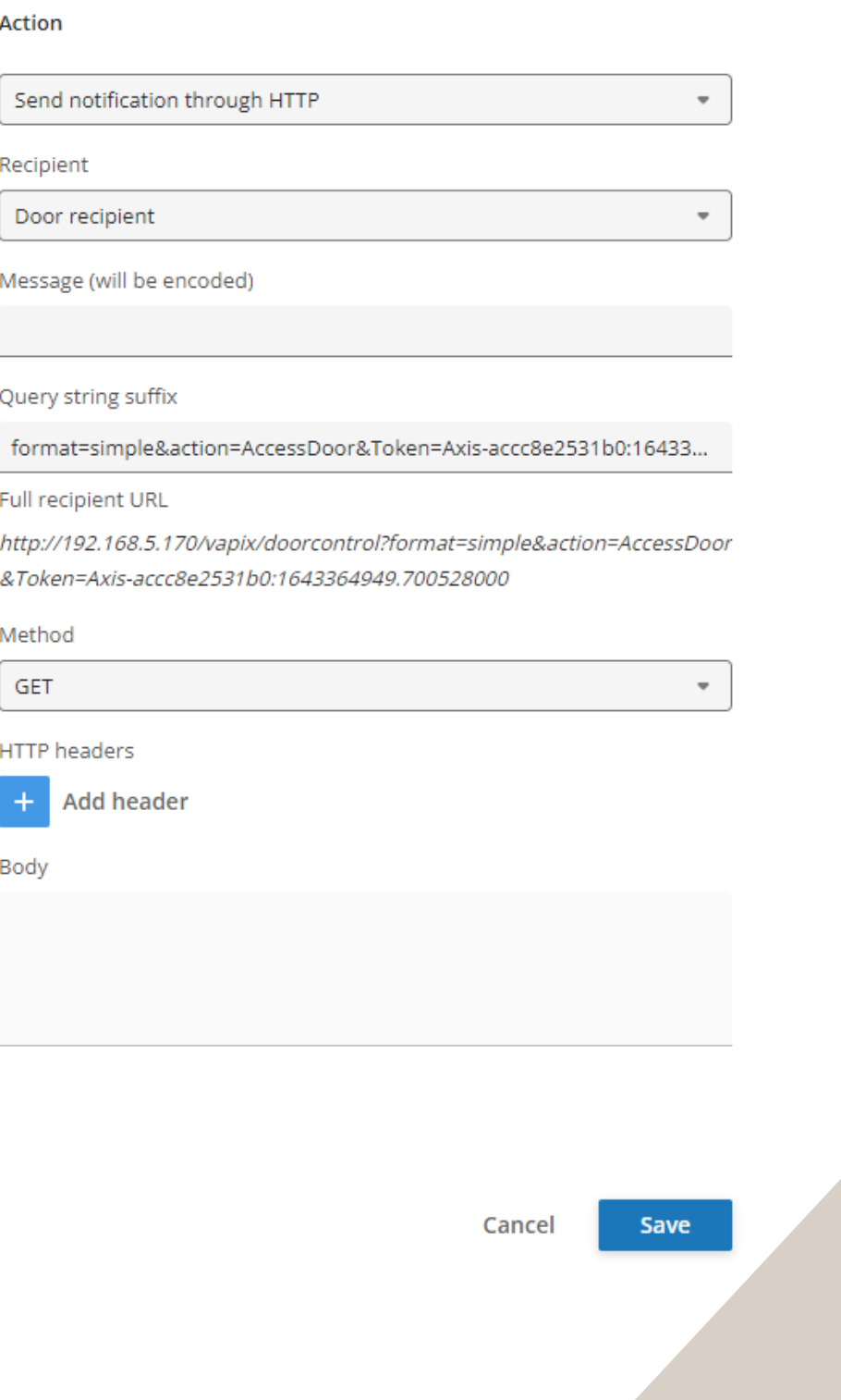

#### **Step 5 – Test the Rule**

Finally, now it's time to trigger the rule, the intercom should now send an Access Door request to the A1001 and the door should open.

**END OF DOCUMENT**